# **Najčešća pitanja za Eee Pad TF201**

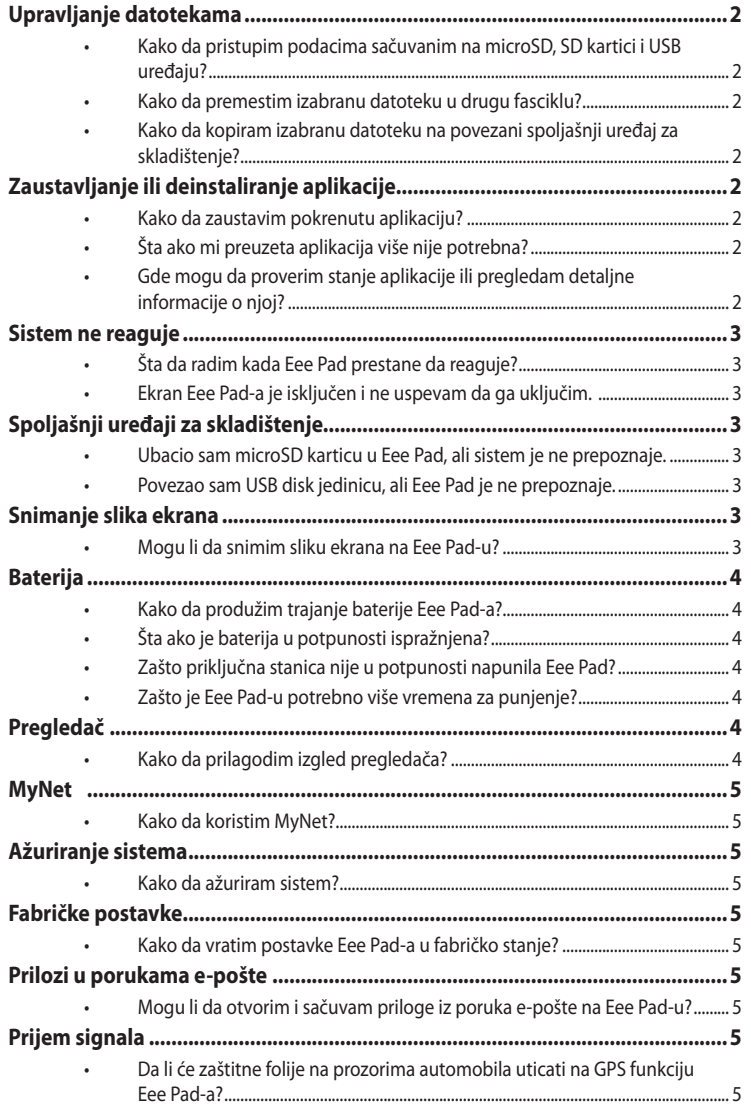

### <span id="page-1-0"></span>**Upravljanje datotekama**

**• Kako da pristupim podacima sačuvanim na microSD, SD kartici i USB uređaju?**

Dodirnite ikonicu SD kartice ili USB uređaja u donjem desnom uglu ekrana. Dodirnite ikonicu fascikle i videćete sve podatke koji se nalaze na izabranom uređaju za skladištenje. Detaljnije informacije možete pronaći u uputstvu za korišćenje.

**• Kako da premestim izabranu datoteku u drugu fasciklu?** Označite željenu datoteku i dodirnite **Copy (kopiraj)** ili **Cut (iseci)**. Pristupite željenoj odredišnoj fascikli i dodirnite ikonicu **Paste (nalepi)** u gornjem desnom uglu da biste premestili datoteku.

Ako želite da istovremeno kopirate više datoteka, označite željene datoteke ili dodirnite **Select All (izaberi sve)**, zatim dodirnite **Copy (kopiraj)** ili **Cut (iseci)**. Pristupite željenoj odredišnoj fascikli i dodirnite ikonicu **Paste (nalepi)** u gornjem desnom uglu da biste premestili datoteke.

**• Kako da kopiram izabranu datoteku na povezani spoljašnji uređaj za skladištenje?**

Postupite prema prethodnom uputstvu i locirajte željenu odredišnu fasciklu na spoljašnjem uređaju za skladištenje.

## **Zaustavljanje ili deinstaliranje aplikacije**

#### **• Kako da zaustavim pokrenutu aplikaciju?**

Da biste zaustavili pokrenutu aplikaciju, uđite u meni **Apps (aplikacije) > Settings (podešavanja) > Applications (aplikacije) > Running services (pokrenuti servisi).** Izaberite aplikaciju i dodirnite **Stop (zaustavi)**.

Takođe možete da dodirnete taster **Recent Apps (nedavno korišćene aplikacije)** u donjem levom uglu, zatim dodirnete **x** odgovarajuće aplikacije prikazane na panelu.

- **• Šta ako mi preuzeta aplikacija više nije potrebna?** Da biste deinstalirali neželjenu aplikaciju, uđite u meni **Apps (aplikacije) > Settings (podešavanja) > Applications (aplikacije) > Manage applications (upravljanje aplikacijama) > Downloaded (preuzete).** Izaberite aplikaciju i dodirnite **Uninstall (deinstaliraj)**.
- **• Gde mogu da proverim stanje aplikacije ili pregledam detaljne informacije o njoj?**

Da biste pregledali informacije o aplikaciji, uđite u meni **Apps (aplikacije) > Settings (podešavanja) > Applications (aplikacije) > Manage applications (upravljanje aplikacijama) > All (sve).** Izaberite aplikaciju da biste videli detaljne informacije o njoj.

### <span id="page-2-0"></span>**Sistem ne reaguje**

### **• Šta da radim kada Eee Pad prestane da reaguje?**

Držite pritisnuto dugme za uključivanje dok se ne pojavi meni **Power off (isključivanje)** i izaberite **OK (u redu)**, zatim držite pritisnuto dugme za uključivanje da biste ponovo uključili sistem, ili pritisnite dugme za ponovno pokretanje (kroz rupicu na levoj strani Eee Pad-a) i držite ga pritisnuto dok se sistem ponovo ne pokrene. ASUS logotip će se pojaviti na ekranu kada se sistem uspešno pokrene.

**• Ekran Eee Pad-a je isključen i ne uspevam da ga uključim.**  Držite pritisnuto dugme za uključivanje dok se ne pojavi meni **Power off (isključivanje)** i izaberite **OK (u redu)**, zatim držite pritisnuto dugme za uključivanje da biste ponovo uključili sistem, ili pritisnite dugme za ponovno pokretanje (kroz rupicu na levoj strani Eee Pad-a) i držite ga pritisnuto dok se sistem ponovo ne pokrene.

# **Spoljašnji uređaji za skladištenje**

- **• Ubacio sam microSD karticu u Eee Pad, ali sistem je ne prepoznaje.** Uklonite memorijsku karticu iz Eee Pad-a i ponovo je ubacite.
- **• Povezao sam USB disk jedinicu, ali Eee Pad je ne prepoznaje.** Odvojite Eee Pad od priključne stanice i ponovo ga spojite sa njom, ili uklonite USB disk jedinicu iz Eee Pad-a i ponovo je ubacite.

## **Snimanje slika ekrana**

**• Mogu li da snimim sliku ekrana na Eee Pad-u?** Možete. Uđite u meni meni **Apps (aplikacije)** > **Settings (podešavanja)** > **ASUS Customized Setting (ASUS predefinisana podešavanja)** i označite **Screenshot (snimak ekrana)**. Držite pritisnut taster **Recent Apps (nedavno korišćene aplikacije)** da biste napravili snimak ekrana. Ako ste spojili Eee Pad sa priključnom stanicom, možete da pritisnete prečicu direktno na tastaturi.

# <span id="page-3-0"></span>**Baterija**

**• Kako da produžim trajanje baterije Eee Pad-a?** Podesite automatsko isključivanje ekrana u meniju **Settings (podešavanja)**. Izbor opcije **Never (nikad)** će rezultovati većom potrošnjom baterije. Upravljajte pokrenutim aplikacijama i zatvorite one koje vam nisu potrebne. Uputstvo potražite u odeljku **Stopping or uninstalling applications (zaustavljanje ili deinstaliranje aplikacija)**.

#### **• Šta ako je baterija u potpunosti ispražnjena?** Povežite adapter za napajanje da biste napunili Eee Pad. Potrebno je oko deset minuta punjenja da biste mogli da pokrenete Eee Pad.

**• Zašto priključna stanica nije u potpunosti napunila Eee Pad?** Kada je Eee Pad spojen sa priključnom stanicom i nije povezan sa adapterom za napajanje, priključna stanica će napuniti Eee Pad najviše do 90%, radi zaštite baterije i produžavanja njenog radnog veka. Priključna stanica će započeti punjenje Eee Pad-a kada napunjenost njegove baterije padne ispod 70%.

Adapter za napajanje puni bateriju Eee Pad-a do 100%, a punjenje započinje kada je napunjenost ispod 95%.

**• Zašto je Eee Pad-u potrebno više vremena za punjenje?** Kada je Eee Pad spojen sa priključnom stanicom, adapter za napajanje će puniti kako sam uređaj tako i priključnu stanicu, stoga će Eee Pad-u biti potrebno više vremena da bi se napunio.

U potpunosti umetnite 40-iglični priključak adaptera za napajanje u Eee Pad ili priključnu stanicu kako biste osigurali dobru povezanost Eee Pad-a sa napajanjem.

### **Pregledač**

**• Kako da prilagodim izgled pregledača?**

Otvorite Internet pregledač. Dodirnite dugme alatke u gornjem desnom uglu i izaberite **Settings (podešavanja)** > **Advanced (napredna)** > **User agent string (korisnički agent)** > **Tablet/Desktop/Mobile-phone (tablet/stoni računar/mobilni telefon)**.

### <span id="page-4-0"></span>**MyNet**

**• Kako da koristim MyNet?**

Uverite se da ste pokrenuli Windows Media Player (verzije 10 ili noviji) na računaru. Takođe, uverite se da su Eee Pad i računar povezani na istu bežičnu pristupnu tačku. Detaljnije informacije možete pronaći u uputstvu za korišćenje.

### **Ažuriranje sistema**

### **• Kako da ažuriram sistem?**

Nije potrebno da ručno ažurirate Eee Pad. ASUS će vas obavestiti iskačućom porukom ako je ažuriranje dostupno. Potrebno je da budete povezani sa Internetom i prijavljeni na svoj Google nalog.

### **Fabričke postavke**

**• Kako da vratim postavke Eee Pad-a u fabričko stanje?** Dodirnite **Settings (podešavanja)** > **Privacy (privatnost)** > **Factory data reset (vraćanje fabričkih podataka)**. Dodir opcije **Reset tablet (vrati početno stanje tableta)** će izbrisati sve podatke se Eee Pad-a.

Uverite se da ste napravili rezervnu kopiju važnih podataka pre vraćanja Eee Pad-a u početno stanje.

## **Prilozi u porukama e-pošte**

**• Mogu li da otvorim i sačuvam priloge iz poruka e-pošte na Eee Pad-u?**

Možete, ali veličina datoteke je ograničena na 5 MB.

## **Prijem signala**

**• Da li će zaštitne folije na prozorima automobila uticati na GPS funkciju Eee Pad-a?**

Da, zaštitne folije na prozorima automobila mogu smanjiti ili blokirati GPS signale koji pristižu do Eee Pad-a.

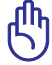

Radi vaše bezbednosti, nemojte da koristite Eee Pad i GPS funkciju tokom vožnje automobila.

Da biste ubrzali početno pozicioniranje putem GPS usluge na Eee Pad-u, povežite se na Internet pre aktiviranja GPS praćenja.